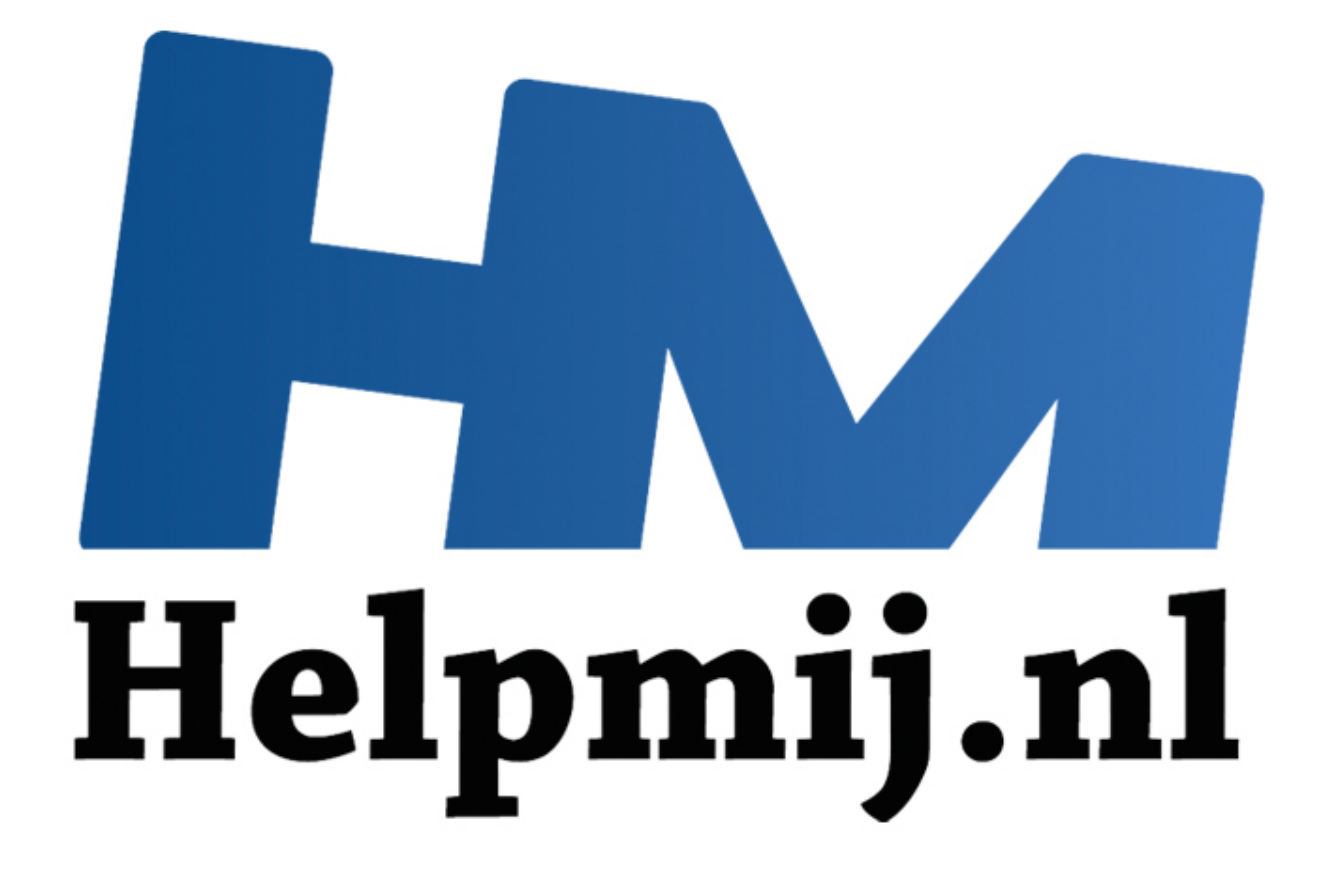

# Werken met GIMP Deel 2: **Schalen**

Handleiding van Helpmij.nl Auteur: Erik98 November 2014

" Dé grootste en gratis computerhelpdesk van Nederland In dit tweede deel ga ik door op wat ik in het artikel Bijsnijden in de vorige Nieuwsbrief heb besproken. Naast het bijsnijden van een foto moet je hem soms verkleinen. Vergroten is ook mogelijk, maar dat komt in de praktijk zelden voor. Verkleinen of vergroten, men noemt het in beide gevallen schalen.

Heb je GIMP nog niet? GIMP kan je hier downloaden: [http://www.gimp.org/downloads/.](http://www.gimp.org/downloads/)

Eerste artikel gemist of nog even terug kijken, [klik hier.](http://handleiding.helpmij.nl/index.php?action=detail&id=579)

### **Schalen**

Met foto's moet je vooral wat doen, vind ik. In dit artikel gaan we een nieuwe omslagfoto voor een Facebookpagina maken. Daarbij komen alle aspecten van het schalen aan de orde en de mensen met een Facebookpagina houden er nog wat aan over.

*Heel belangrijk is ook dat een foto na verkleinen een beduidend kleinere bestandsgrootte krijgt. Dan is hij bijvoorbeeld veel gemakkelijker per mail te verzenden. Wanneer je zelf een website bijhoudt weet je vast al wel dat je alle afbeeldingen eerst tot de gewenste maat moet verkleinen. Anders duurt het veel te lang voordat de kijkers een foto ook echt kunnen zien.*

De eerste vraag is natuurlijk: wat voor afmetingen willen ze daar bij Facebook? Dat is op internet vlot te vinden, maar vaak alleen in het Engels. De omslagfoto moet de afmetingen 851 bij 315 pixels hebben. Verder moeten we rekening houden met een onderrand van 64 pixels voor tekst, zoals je naam of bedrijfsnaam.

Als oefenmateriaal nemen we een foto van maar liefst 5472 bij 3648 pixels. Je kan hem via [deze link](http://nieuwsbrief.helpmij.nl/uploads/2014/11/Schalen-met-GIMP.jpg) downloaden. Zo, nu hebben we lekker wat stevigs om te schalen. Maar eerst gaan we hem bijsnijden!

### **Bijsnijden.**

We pakken het bijsnijden gereedschap. Dit keer zetten we in de gereedschapsopties de waarden op 851:315 en vinken het vakje voor de Aspect ratio (de verhoudingen) "Vast" aan. Wat we ook uitsnijden, het heeft nu altijd deze verhouding. Niet deze maat, alleen deze verhouding.

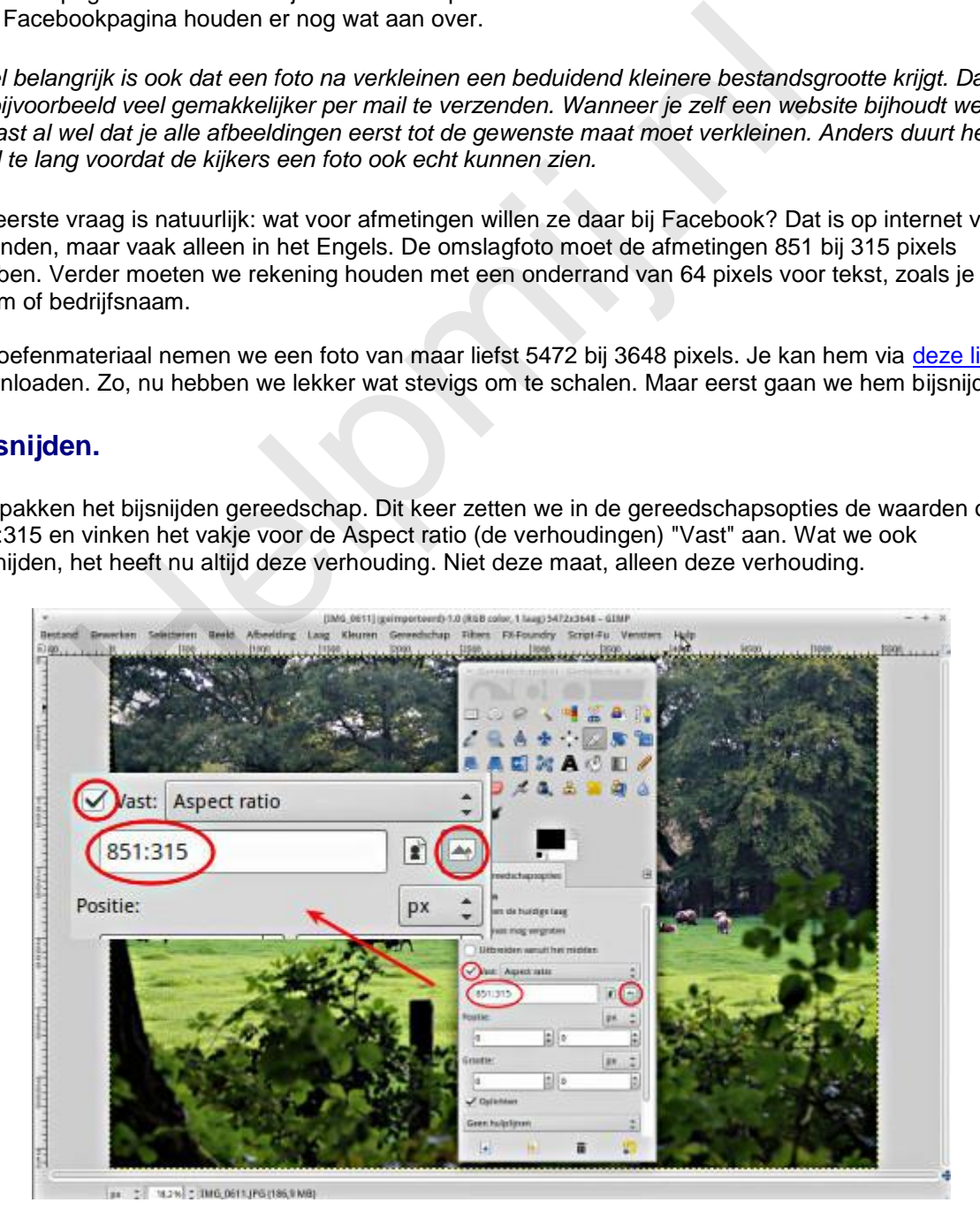

Rechts naast het invulvak voor de waarden zie je nu dat het pictogram voor een liggende afbeelding geselecteerd is. Mocht je ooit zitten te twijfelen welke waarde nu eerst moet worden ingevuld, dan is dit een handig hulpmiddel.

Trek een vak zoals je hem mooi vindt. Is hij naar je zin? Druk dan op Enter. Zo niet, dan kan je de

selectie verslepen tot de inhoud je wel bevalt en je kan ook één van de hoeken grijpen om het geselecteerde vak groter te maken. Speel er maar even goed mee! In het geval je echt alles fout doet haal je toch de foto weer opnieuw op. Dus sleep maar raak. Van je fouten leer je alleen maar, is mijn motto. Als je niks probeert zal je ook niks (of niet veel) leren!

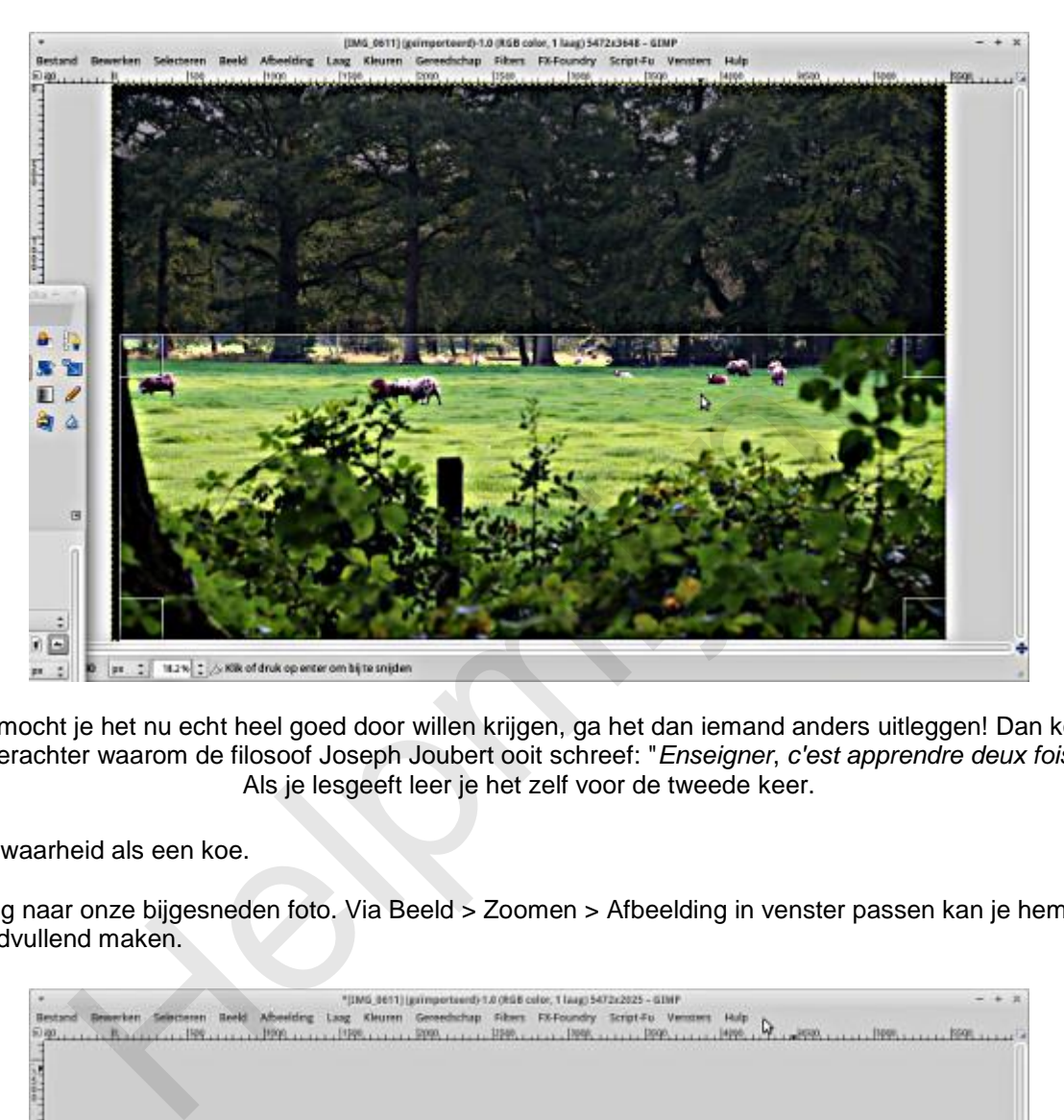

En mocht je het nu echt heel goed door willen krijgen, ga het dan iemand anders uitleggen! Dan kom je erachter waarom de filosoof Joseph Joubert ooit schreef: "*Enseigner*, *c'est apprendre deux fois*": Als je lesgeeft leer je het zelf voor de tweede keer.

Een waarheid als een koe.

Terug naar onze bijgesneden foto. Via Beeld > Zoomen > Afbeelding in venster passen kan je hem beeldvullend maken.

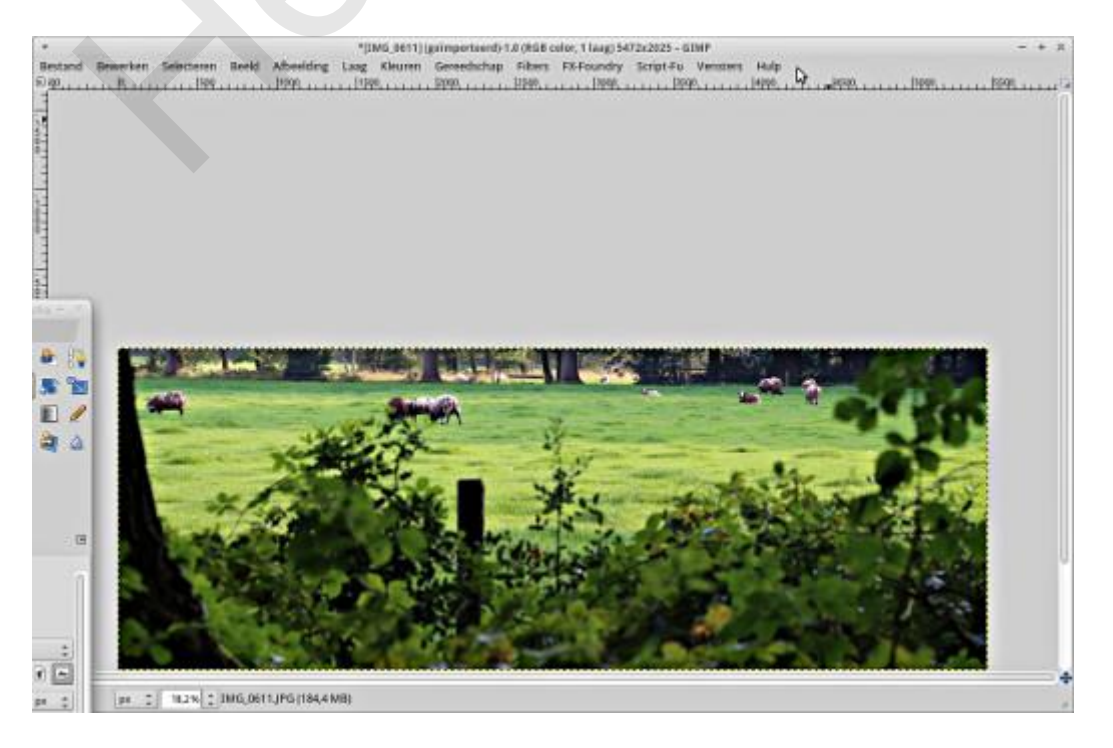

## **Schalen**

Onze bijgesneden foto is nu in de juiste verhouding, maar hij is nog veel te groot. Jullie snappen nu

zeker wel waarom ik juist zo'n grote foto als oefenmateriaal heb genomen? Hij moet in de volgende stap verkleind worden. Daarvoor gaan we naar Afbeelding > Afbeelding schalen.

Voor de juiste afbeeldingsgrootte vullen we nu in het vak Breedte het getal 851 in. Als het kettingsslotje al gesloten was verschijnt nu in het vak Hoogte er direct onder 315. Juist! Alles valt nu op zijn plaats en we klikken op de knop Schalen.

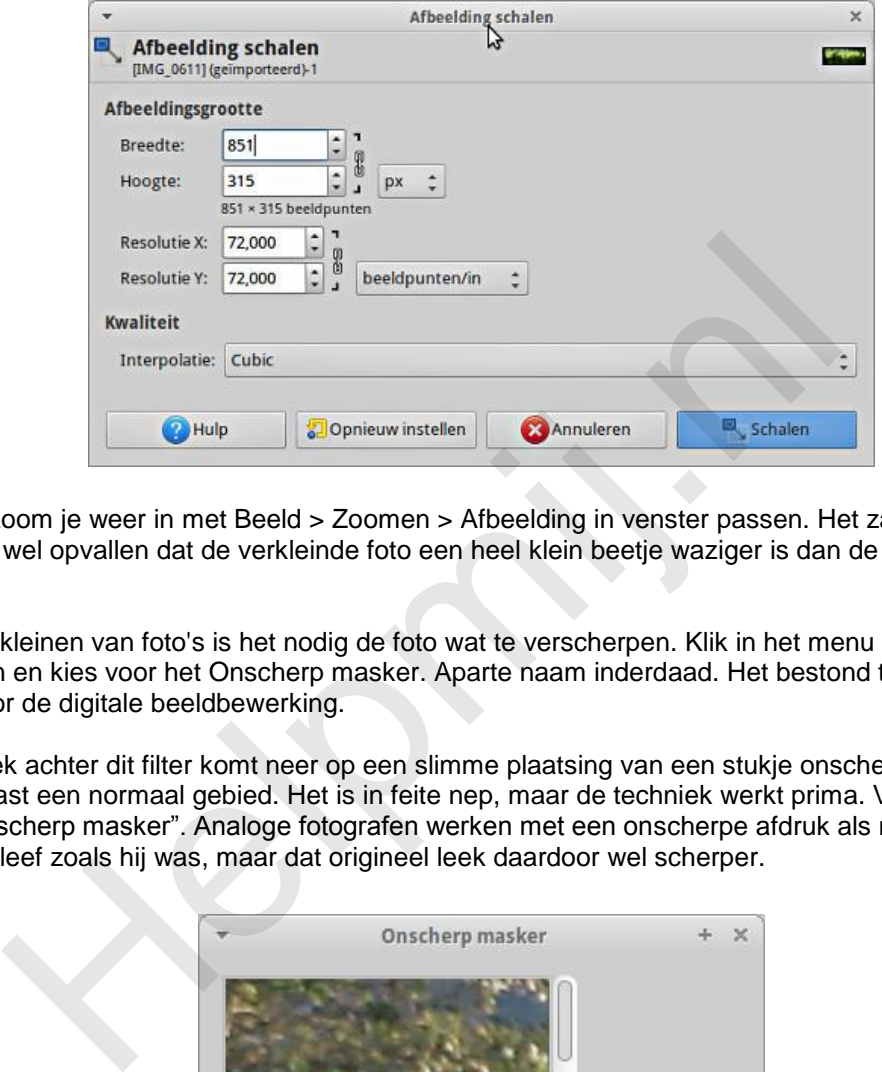

Zo nodig zoom je weer in met Beeld > Zoomen > Afbeelding in venster passen. Het zal je nu misschien wel opvallen dat de verkleinde foto een heel klein beetje waziger is dan de foto op volle grootte.

Na het verkleinen van foto's is het nodig de foto wat te verscherpen. Klik in het menu op Filters > Versterken en kies voor het Onscherp masker. Aparte naam inderdaad. Het bestond trouwens al in de tijd ver voor de digitale beeldbewerking.

De techniek achter dit filter komt neer op een slimme plaatsing van een stukje onscherp gemaakt gebied naast een normaal gebied. Het is in feite nep, maar de techniek werkt prima. Vandaar ook de naam "Onscherp masker". Analoge fotografen werken met een onscherpe afdruk als masker en het origineel bleef zoals hij was, maar dat origineel leek daardoor wel scherper.

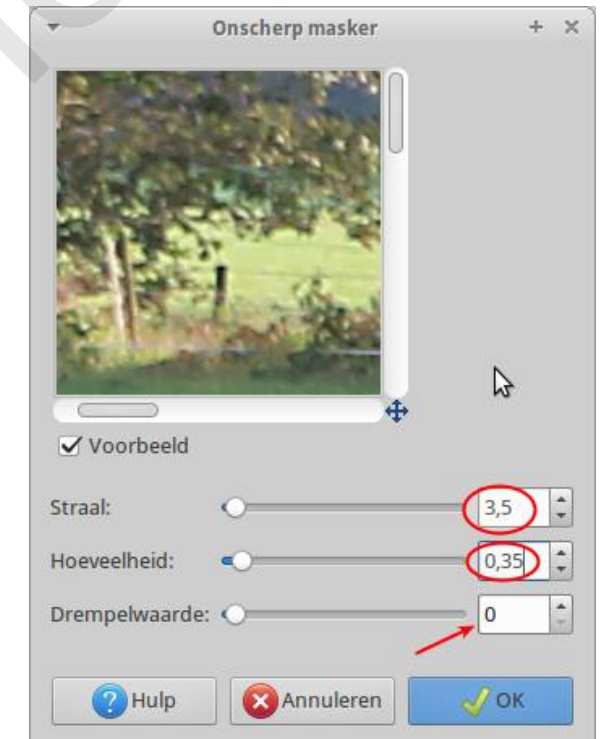

Bij het verscherpen is het van groot belang vooral niet teveel te verscherpen. Kies daarom voor de

waarden 3,5, 0,35 en laat je de drempelwaarde ongewijzigd op 0. Probeer het gerust op de standaard 5.0 en 0,5 en bekijk het resultaat. Maar sla dan beter eerst je tussenresultaat in het GIMP XCF formaat op!

## **Opslaan en exporteren**

Tevreden? OK. Sla je bestand desgewenst nog eens op na de laatste wijzingen in xcf formaat. GIMP slaat tegenwoordig altijd in zijn eigen formaat op.

Met het GIMP XCF formaat kan Facebook niet uit de voeten. Kies uit het menu Bestand > Exporteren of Exporteren als. Overschrijf nooit het originele bestand. Als formaat kies je png of jpg. png is de betere, maar jpg het meest universeel.

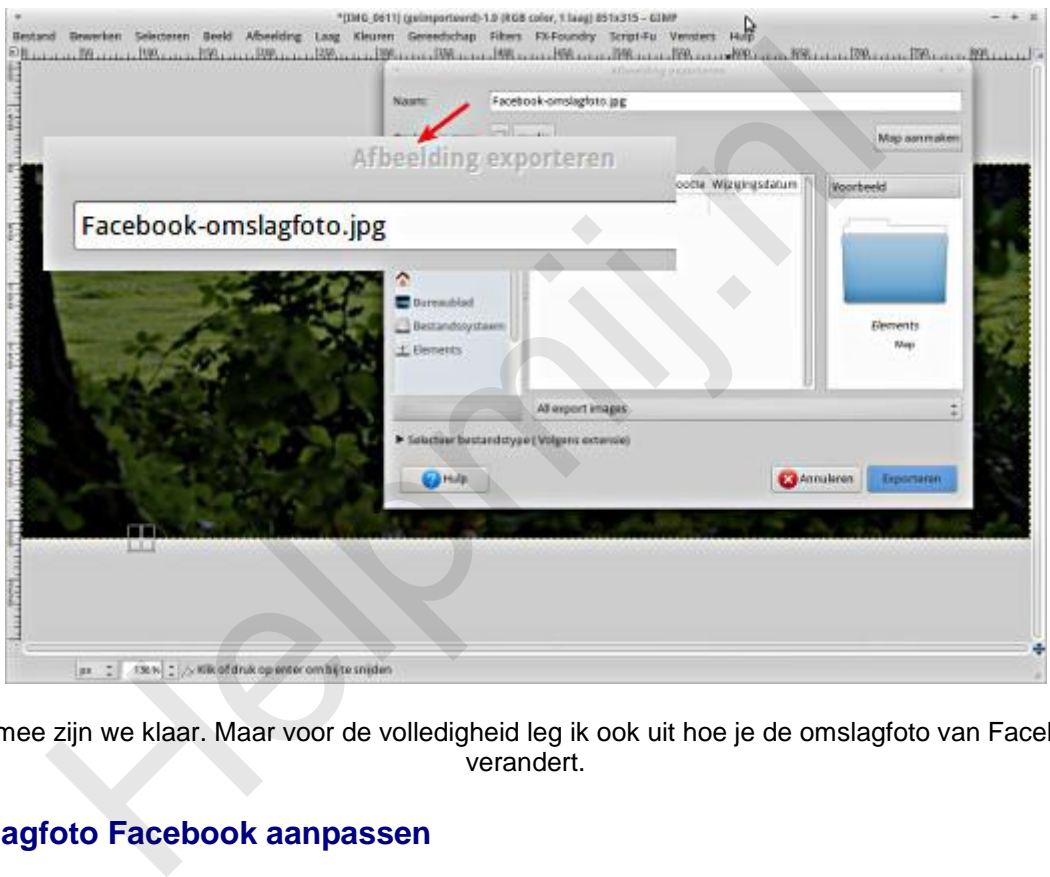

Hiermee zijn we klaar. Maar voor de volledigheid leg ik ook uit hoe je de omslagfoto van Facebook verandert.

### **Omslagfoto Facebook aanpassen**

Als je omslagfoto niet in beeld is klik je op je profielfoto links naast "Startpagina" in de blauwe bovenbalk. Eenmaal in beeld zie je links het pictogram van een camera. Zodra je met je muis erop komt krijg je de tekst "Omslagfoto bijwerken". Klik erop en maak een keuze. Waarschijnlijk moet je de foto nog uploaden en kies je de derde optie van boven.

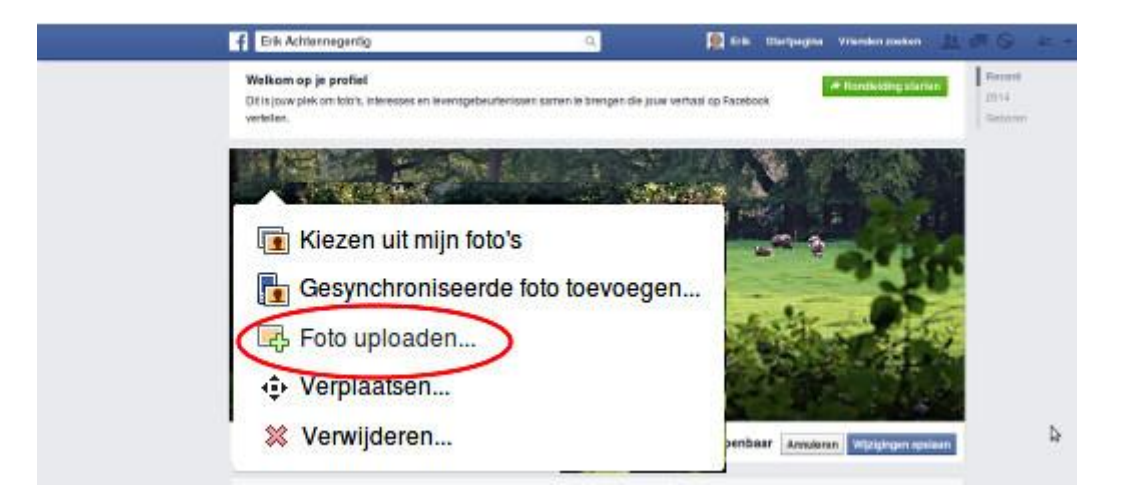

Zoek het bestand op wat je eerder hebt geëxporteerd uit GIMP. Staat dat op je pagina en is het naar

wens, kies dan rechts "Wijzigingen opslaan"

Hiermee is onze voorbeeldklus afgerond. Het aanpassen van bijvoorbeeld je profielfoto gaat op dezelfde manier, maar de afmetingen en het soort foto zijn uiteraard anders.

#### **Toegift: schalen voor Facebook**

[Op deze Engelstalige site](http://connywallstrom.com/facebook-quality/) vind je een hele uitleg hoe je foto's moet optimaliseren voor je ze uploadt naar Facebook. Ze bieden ook een hele mooie gratis Photoshop add-in aan voor dat doel.Tussen ons: die add-in is vast bedoeld als reclame voor de andere producten van die site.

Als je de gebruikte techniek en de heel uitgebreide uitleg goed bestudeert (en uitprobeert) kom je al tot uitstekende resultaten als je het zo aanpakt:

- Schaal op precies 2048 pixels breed. Moeten de foto's echt klein, neem dan 960 pixels in de breedte.
- Zet onder Kwaliteit de Interpolatie op "Cubic" (daar staat GIMP standaard al op).
- Exporteer je afbeelding als jpg met (jpg) kwaliteit (met de schuif) op 70.

Geen add-in nodig voor GIMP! We doen het gewoon met de hand.

#### **Werken met GIMP Deel 3: verscherpen en vervagen**

In deel 3 in de Nieuwsbrief van december ga ik het hebben over verscherpen en vervagen. Dat hebben we hier al besproken, maar in deel 3 gaat het dan over plaatselijk werken met de "kwast". Een hele mooie techniek en erg simpel om uit te voeren. thaal op precies 2048 pixels breed. Moeten de foto's echt klein, neem die<br>eedte.<br>Seedte.<br>Conder Kwaliteit de Interpolatie op "Cubic" (daar staat GIMP standaard<br>porteer je afbeelding als jpg met (jpg) kwaliteit (met de schu